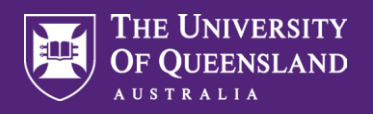

Approximately 2 - 3 months prior to your Final Review documentation due date you will receive a notification via your UQ email address with details of your Final Review and required actions. This notification will also advise you that a Final Review Application Form has been assigned to you for completion in Workday.

**Prior to submitting your Final Review Application Form, you should ensure that your [Individual Activity](https://staff.uq.edu.au/update/projects-initiatives/people-planning-performance-p3/individual-activity-profiles)  [Profile \(IAP\) i](https://staff.uq.edu.au/update/projects-initiatives/people-planning-performance-p3/individual-activity-profiles)s up to date and that you have completed any outstanding mandatory training.**

A Navigate to the Inbox and open the **Employee Self Evaluation: Final Review** task and select **Get Started.** 

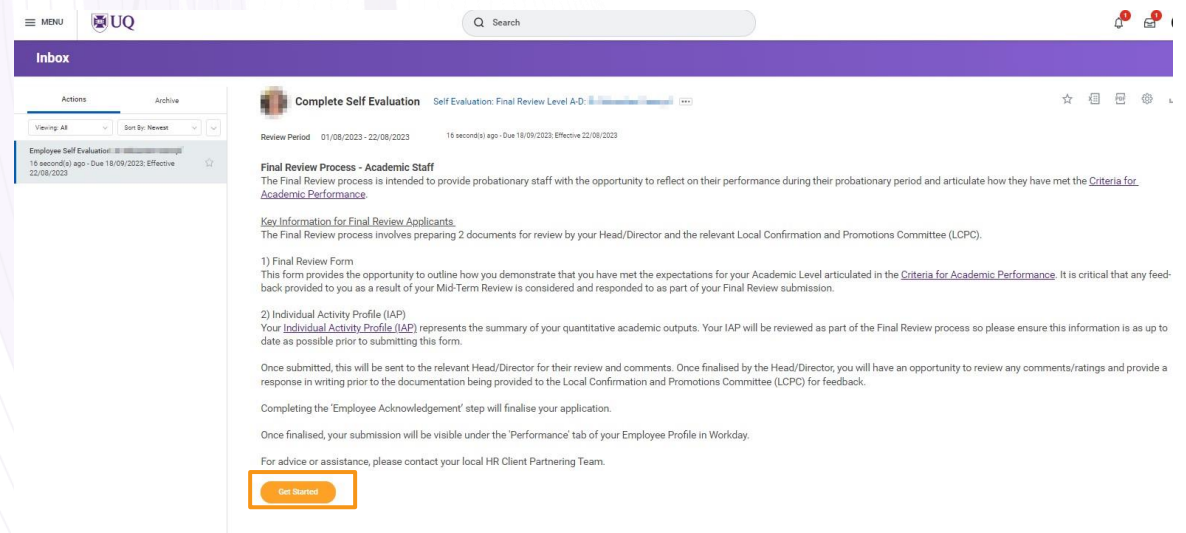

B Complete your 'Case for Confirmation' in the section provided. Please also include any performance relative to opportunity considerations you would like taken into consideration in the relevant section. Once complete, click **Next**.

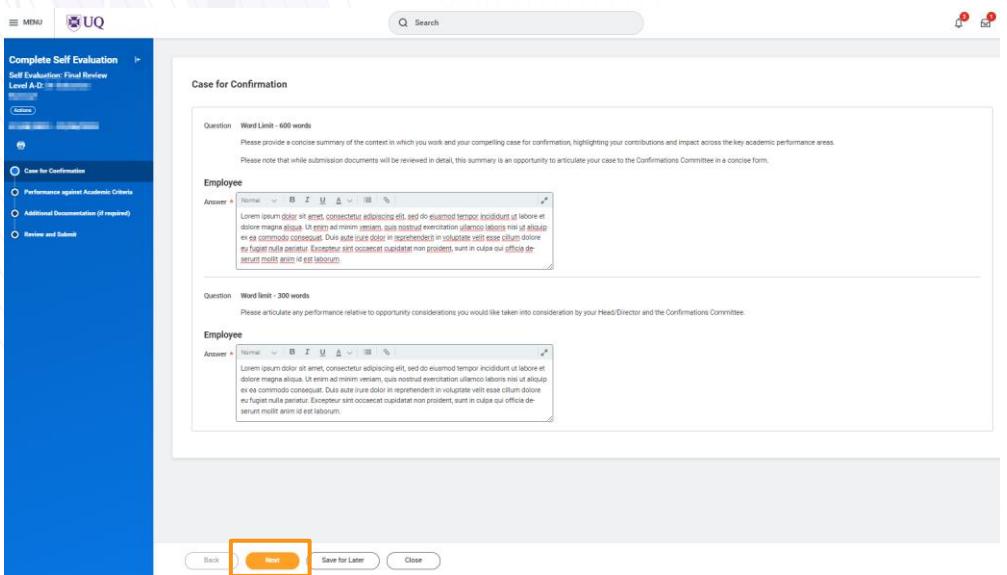

*Note: You can use the* **Save for Later** *button to save and return to your application at a later date.*

```
Date Published: 29 August 2023
```
*.*

**Need assistance, contactAskHR on (07) 3365 2623 or via the online [enquiry](https://support.staff.uq.edu.au/app/support/type/hr) form**

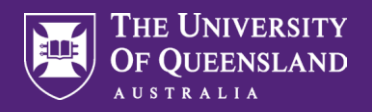

 $\mathsf{C}^{\perp}$ In the 'Performance against Academic Criteria' section, complete a self-evaluation of your performance against the domains. Once complete, click **Next**.

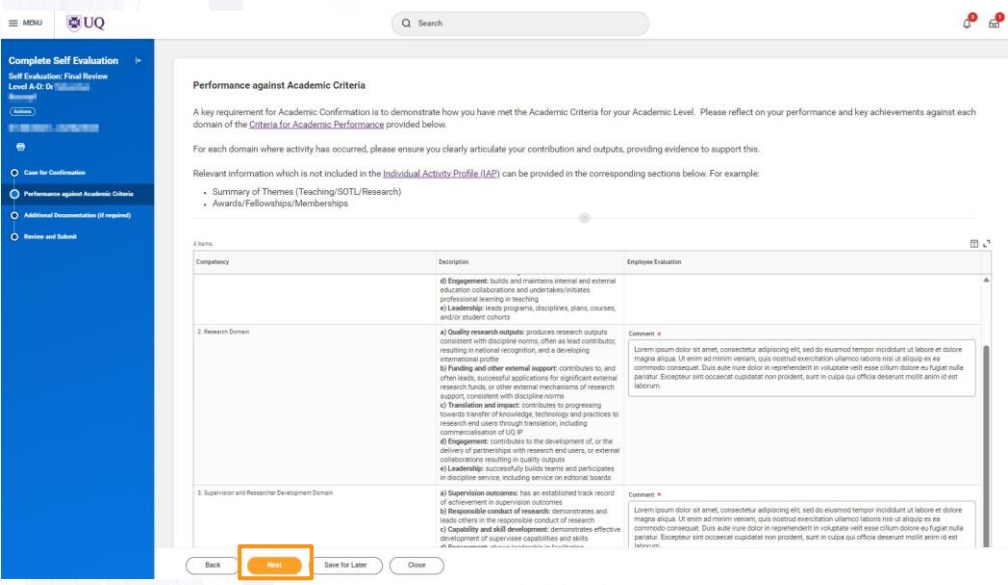

 $\boxed{D}$ You may attach any additional documents to this section by dragging and dropping the relevant files into the shaded area or using the 'Select File' function. Once you have attached your additional documents, click **Next**.

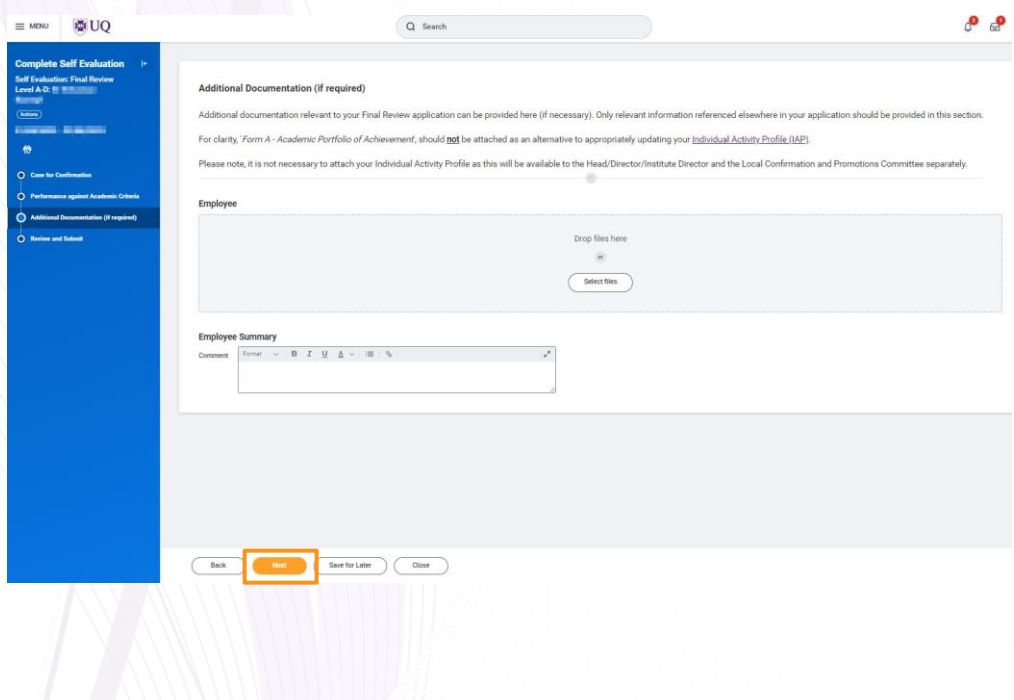

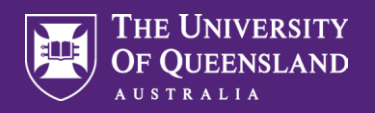

E Review the information in your application. Once you are ready to submit, click **Submit**.

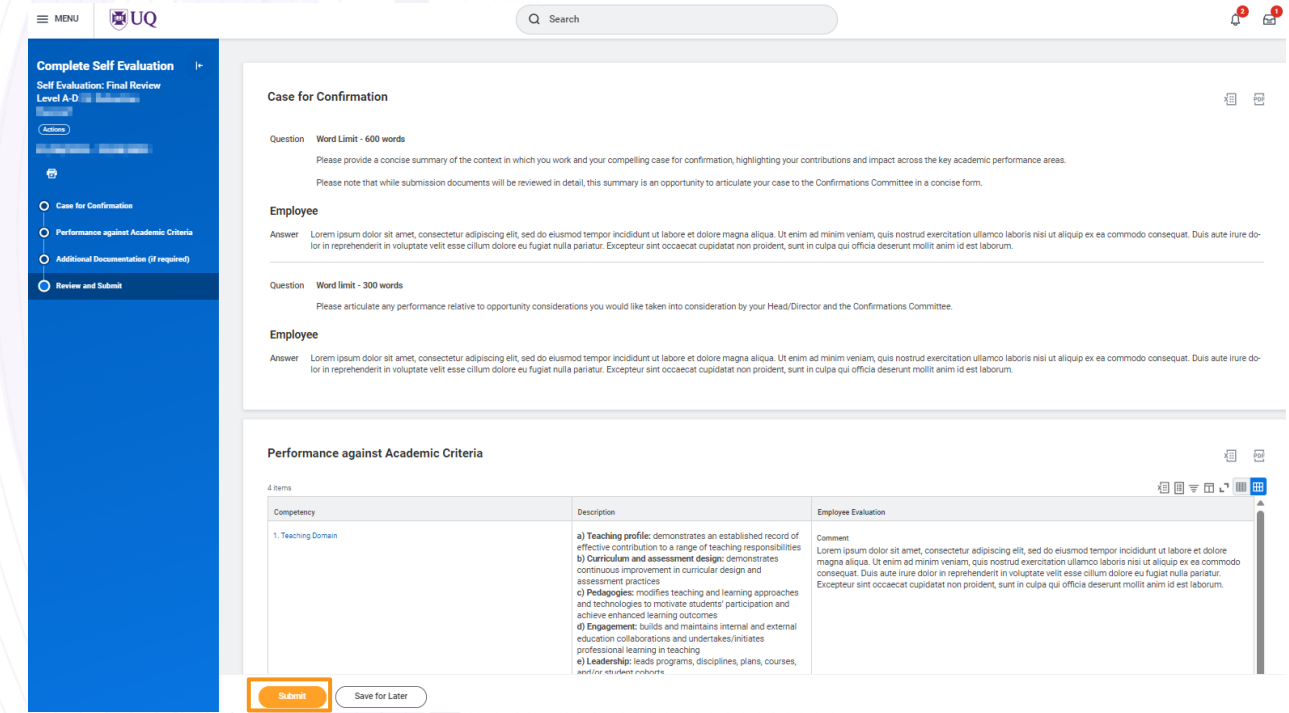

F You will receive a message to confirm the application has successfully progressed to the next step.

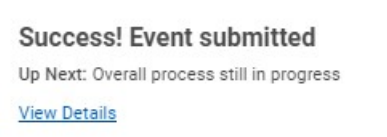

Your application will now progress to your Head/Director (and Executive Dean for Level E staff) for their input. G

 $\times$ 

Following this, you will receive a Workday inbox task to complete an **Employee Acknowledgement**. Select **Get Started** to commence the acknowledgment step.

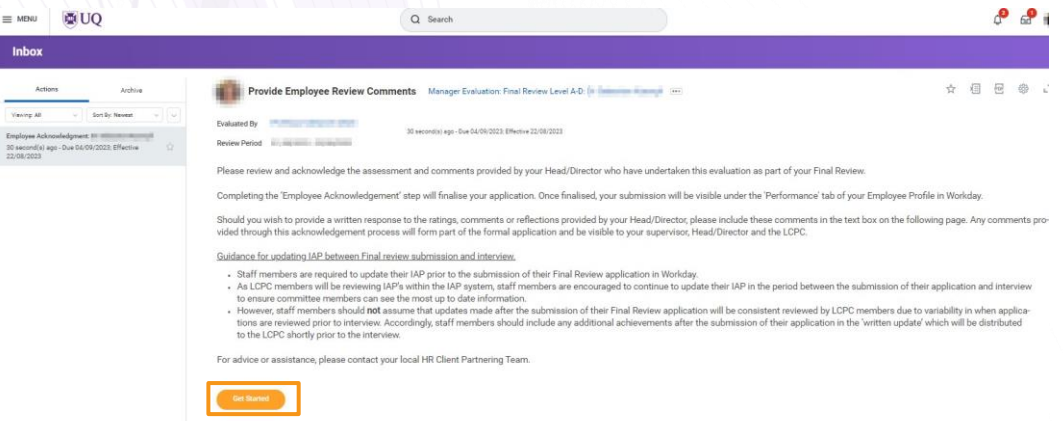

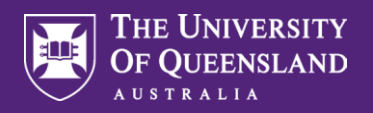

H I Review the comments that have been made by the Head/Director (and Executive Dean for Level E staff). After reviewing the information, click **Next**.

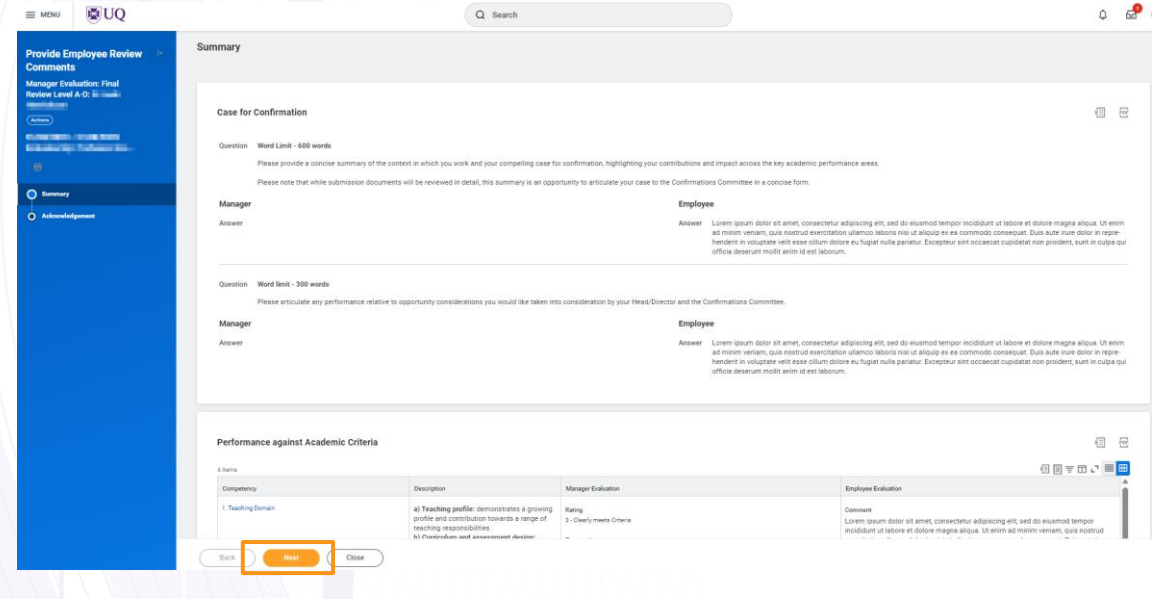

Select an acknowledgement status from the drop-down menu. You may also include a response to any comments made by the Head/Director (and Executive Dean for Level E staff) in the comment box. Please note these comments will be visible as part of your Final Review documentation.

Click **Submit** to finalise your Final Review application.

I

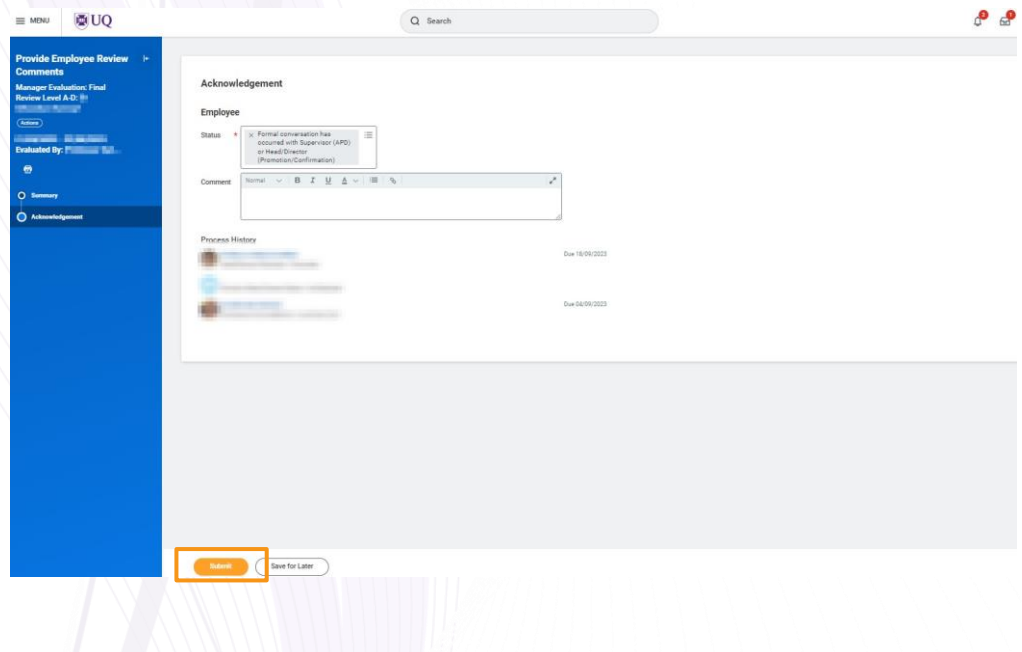

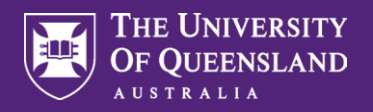

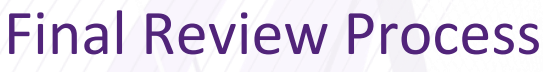

You will receive a message to confirm the application has been successfully submitted. If your Supervisor is not the Head/Director, they will receive an alert to notify them that a Final Review Application Form has been submitted available for them to view in Workday.

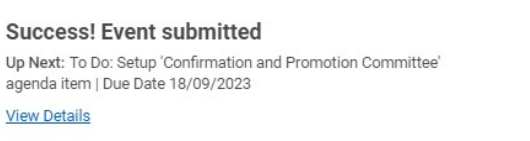

 $\times$ 

K To view or create a pdf of your application select 'Performance' in your Employee Profile, then select the 'Performance Reviews' tab. Select **View** or **Create New PDF**.

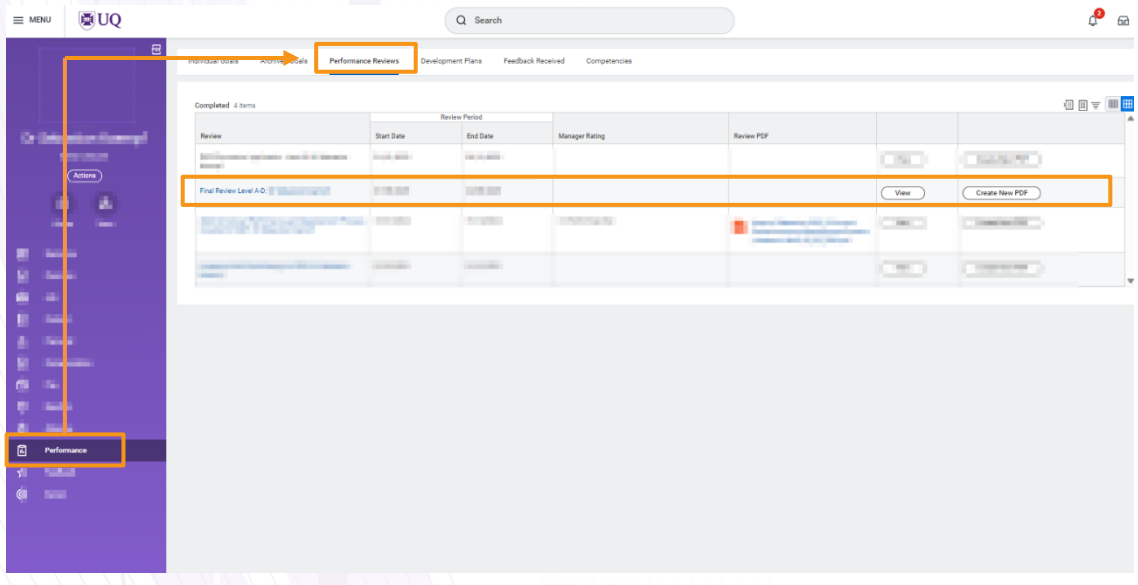

*All Final Review Outcome Letters will be emailed directly to applicants via their UQ email address.*